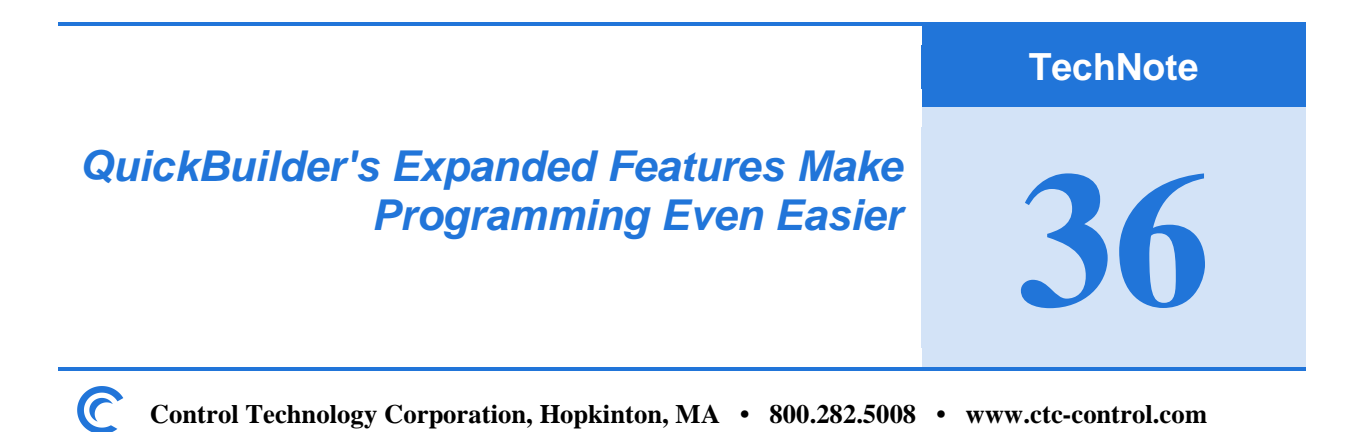

The latest version of QuickBuilder (released in May 2009) has some handy new features you'll want to learn about.

**The Editor.** If you've worked with QuickBuilder in the past, you're familiar with the Project Window. It provides a graphic view of your program and allows you to view any given step in the QS4 Code Editor (example below).

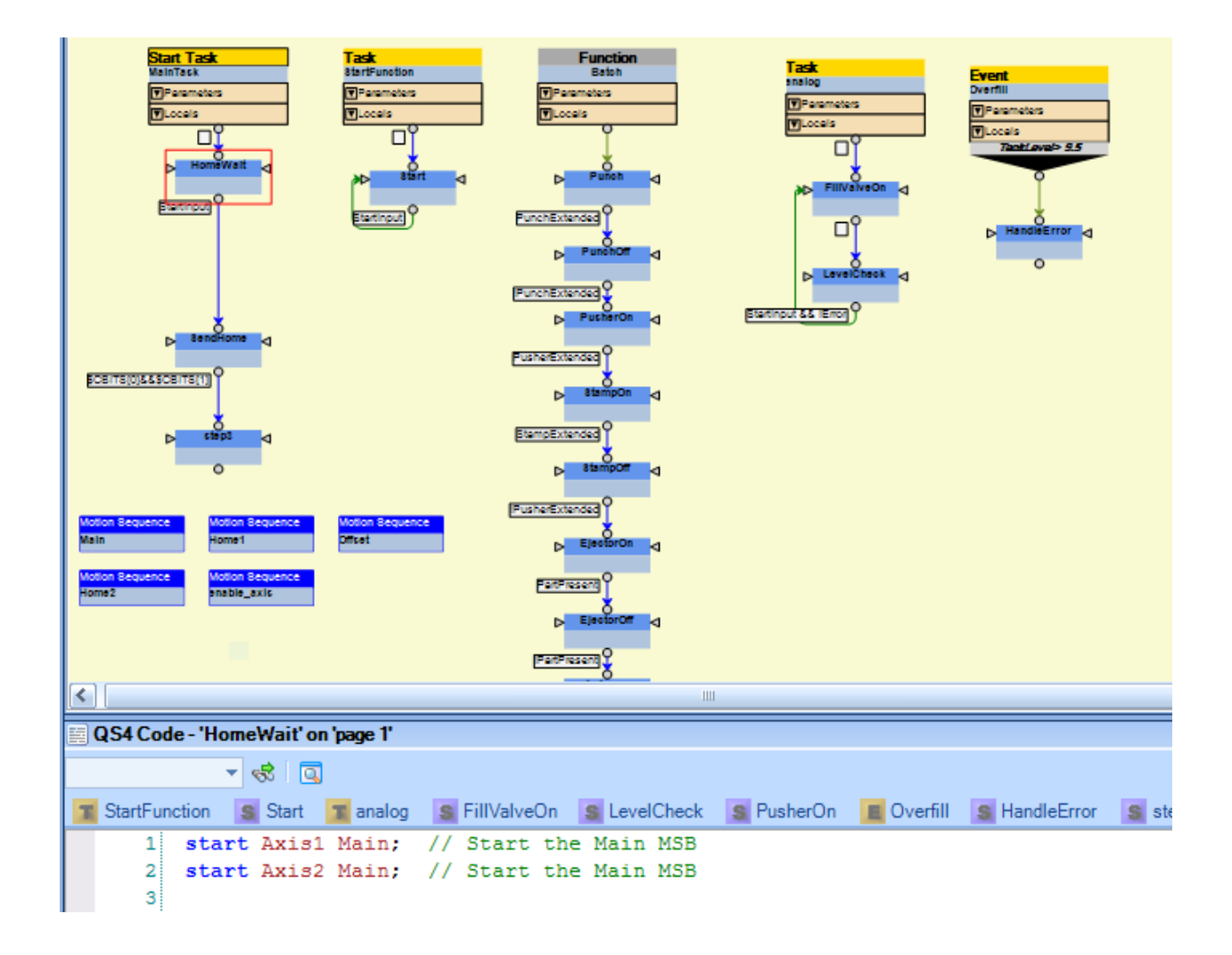

*Figure 1: QuickBuilder's project window*

The new version of QuickBuilder gives you the ability to view the code from two different tasks at the same time with the new Editor Window. The Editor Window allows you to see one Task in the Full screen, or two tasks using the Split Screen Option.

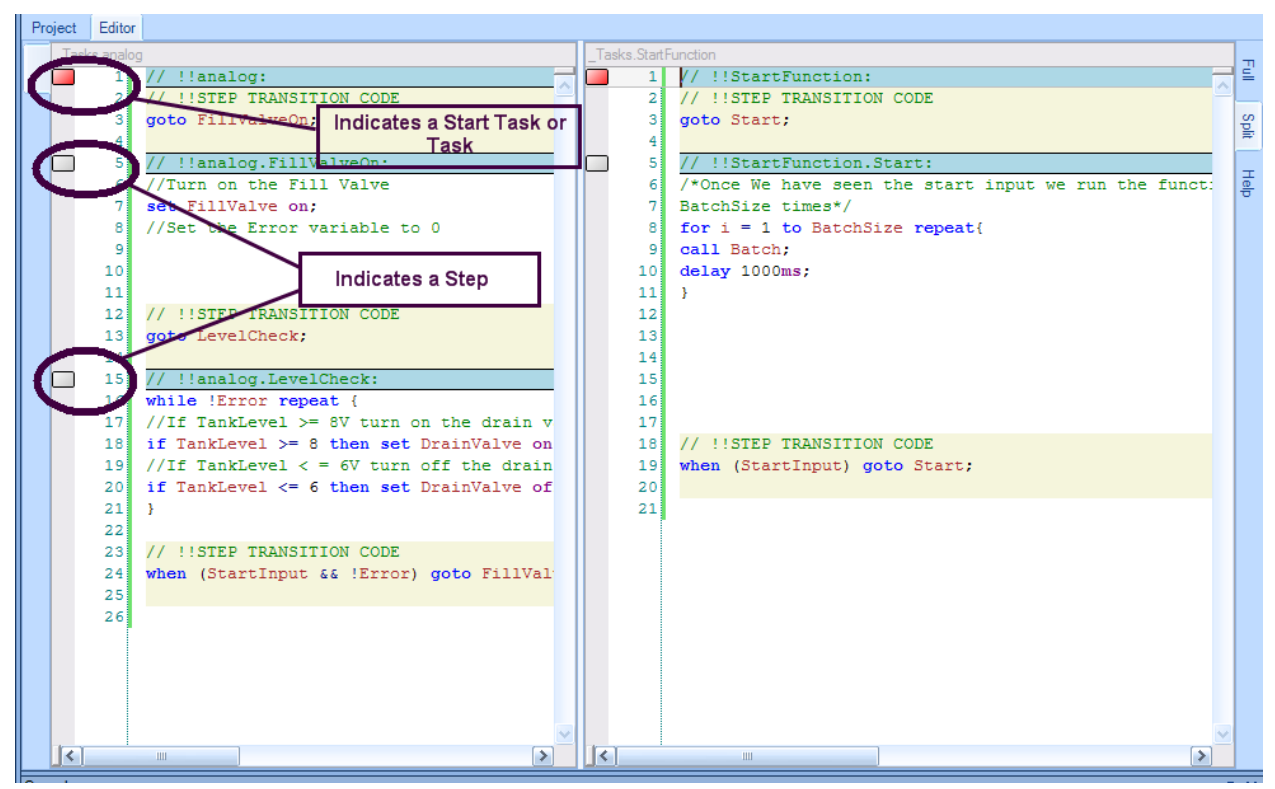

*Figure 2: QuickBuilder's new split-screen option*

You can even add steps while in the Editor by issuing a right click in the Editor Step. Selecting Add Step inserts a new step below the step you have selected.

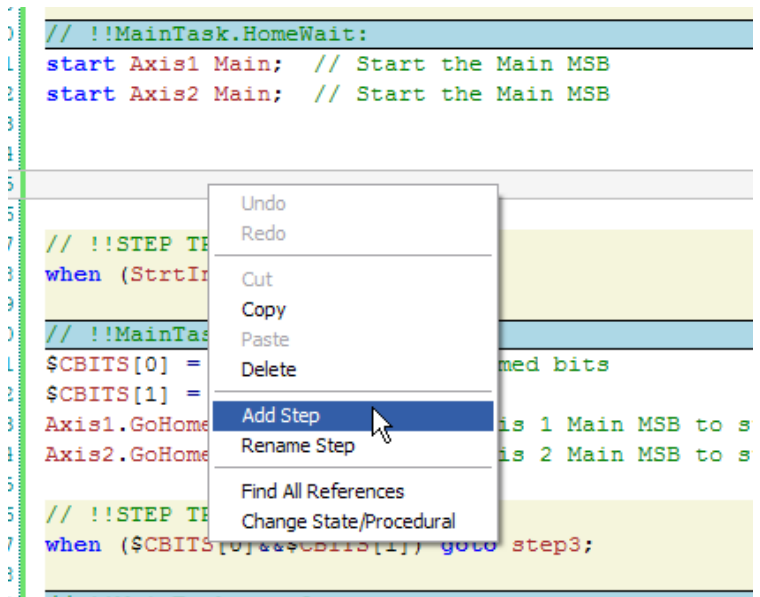

## *Figure 3: Adding a step is as easy as a right-click*

You can create code in the new step and rename it as desired. In Figure 4 you can see step1 was added and then coded with three statements.

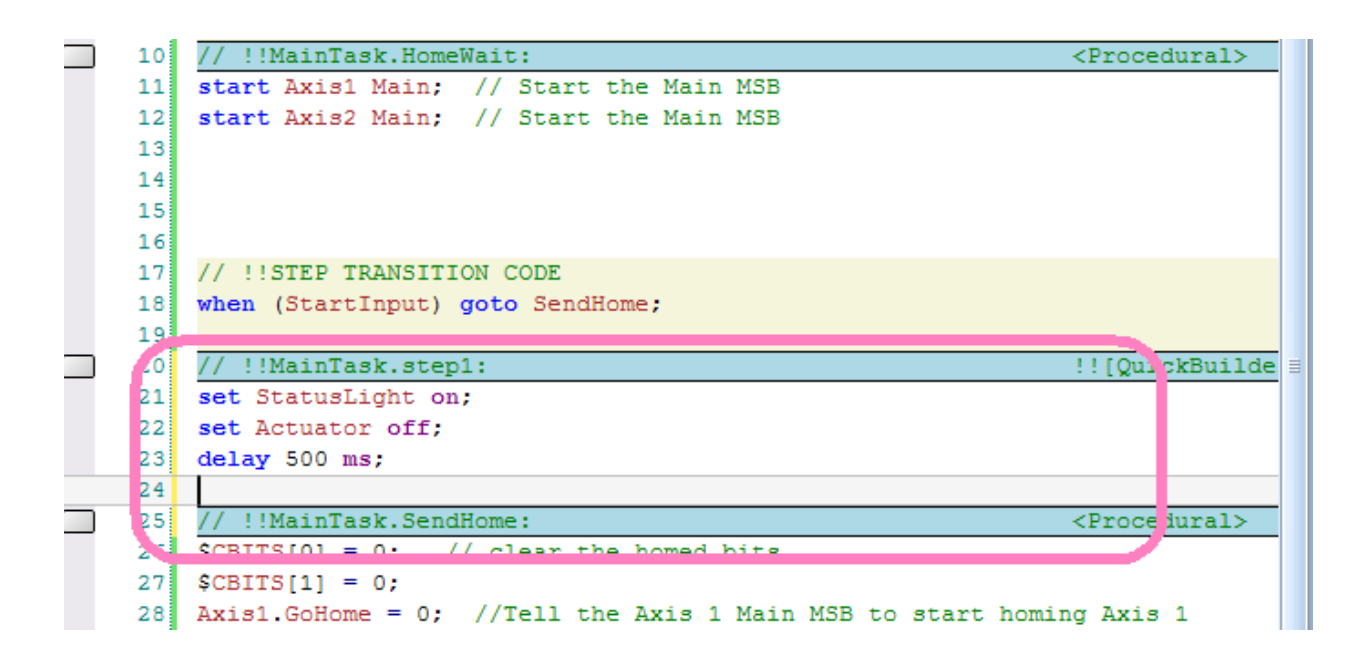

## *Figure 4: Creating code in a new step*

If you return to the Project Window you will see the step has also been added graphically. Notice step1 has been graphically inserted between HomeWait and SendHome.

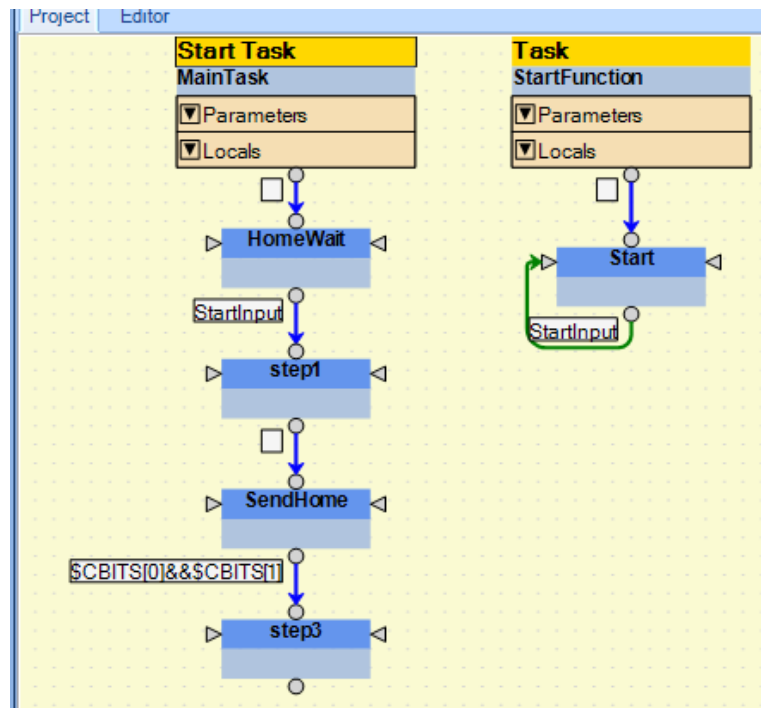

*Figure 4: Viewing your new code in the Project Window*

**Online View of Resource Values.** Another new QuickBuilder feature is the ability to view "online" values of any given resource using the Editor-Online feature.

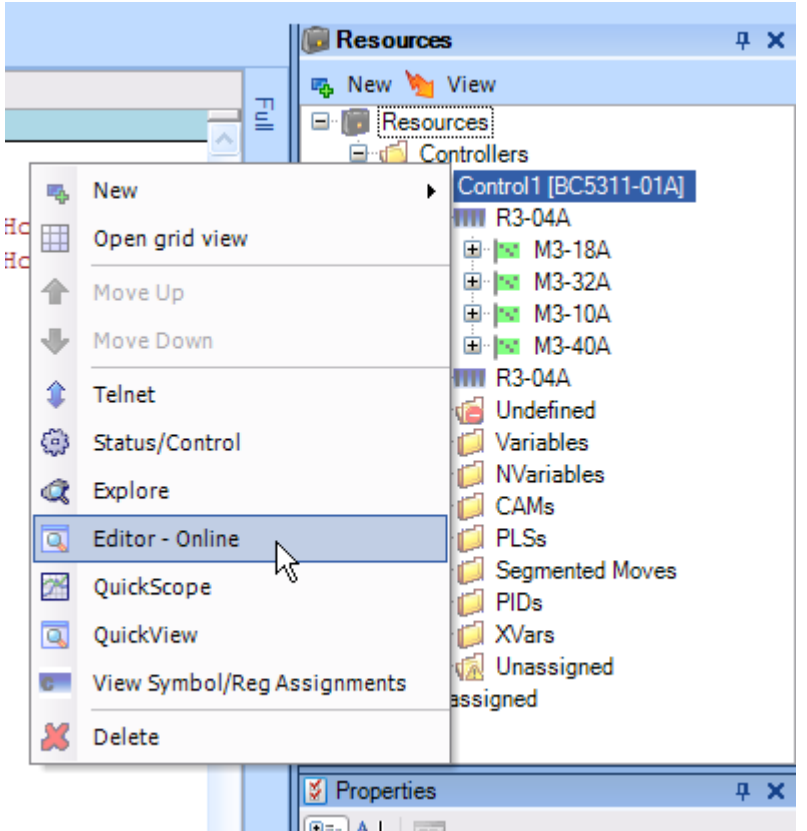

*Figure 5: Using the Editor-Online feature*

Once you are Online you will see the Editor highlighted in green.

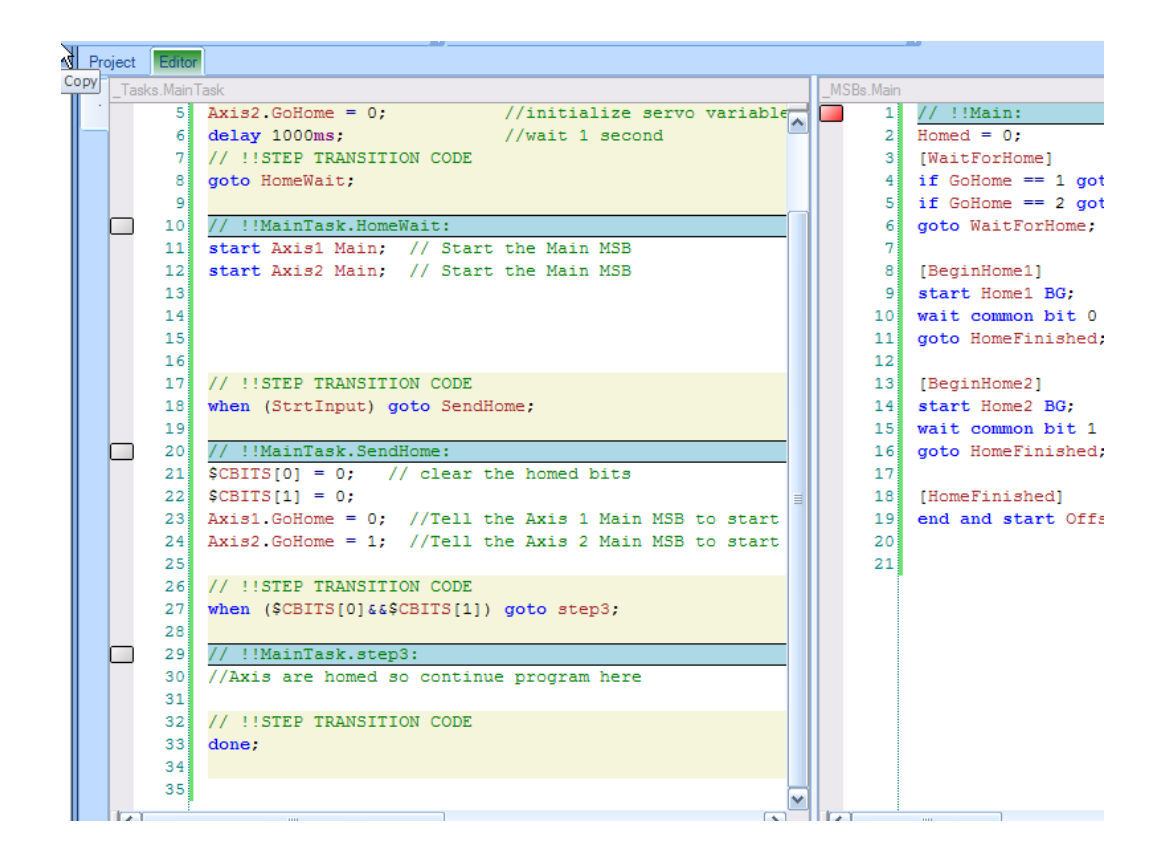

*Figure 6: Accessing the Editor-Online feature*

The new feature allows you to mouse over any resource and see its value. The value is shown within the curly brackets {}. This also shows you details about the resource, such as type and location.

If you mouse over a resource while the Editor is not online you will still see the resource details, but the value reports back as {?}. Below you can see the value of Pos2, which is a read/write float variable. This value is a snapshot of the resource taken at the time you mouse over it. If you want to update it, simply move the mouse away and then back over the resource.

```
3 Axis1. GoHome = 0;
                         //Tell the Axis 1 Main MSB to
                         //Tell the Axis 2 Main MSB to
|4| Axis2. GoHome = 1;
:5 repeat {
:61
   Pos1 = Axis1.fpos;17
   Pos2 = Axis2.fpos;18 |
    {2531.69612024911} - (var, float) [ReadWrite], Register - 36102 ()
:91
    mtil ($CBITS[0]&&$CBITS[1]);
```
*Figure 6: Accessing the Editor-Online feature*

As always, CTC's technical support staff is available to assist you as you develop your QuickBuilder code and learn to use these new features. Online technical resources can be found on the CTC website: [http://www.ctc-control.com/customer/techinfo/idxdocssw.asp#uguides.](http://www.ctc-control.com/customer/techinfo/idxdocssw.asp#uguides)